附件 2

# 宁夏建设投资集团有限公司人才招聘平台 网上报名操作说明

一、应聘报名

#### (一)应聘人员注册

应聘人员登录宁夏建设投资集团有限公司人才招聘平台(网 址:

http://39.99.52.233/public/index.php/society/index/login.html), 进入报名登录界面,如下图所示:

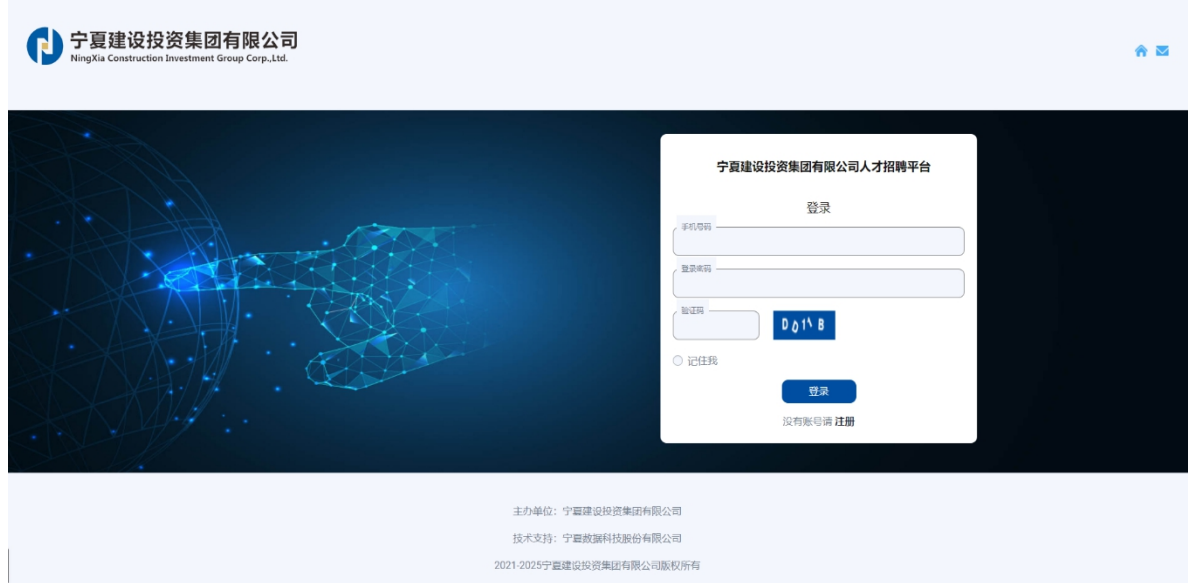

点击"注册"按钮,进入应聘人员注册页面,如下图所示:

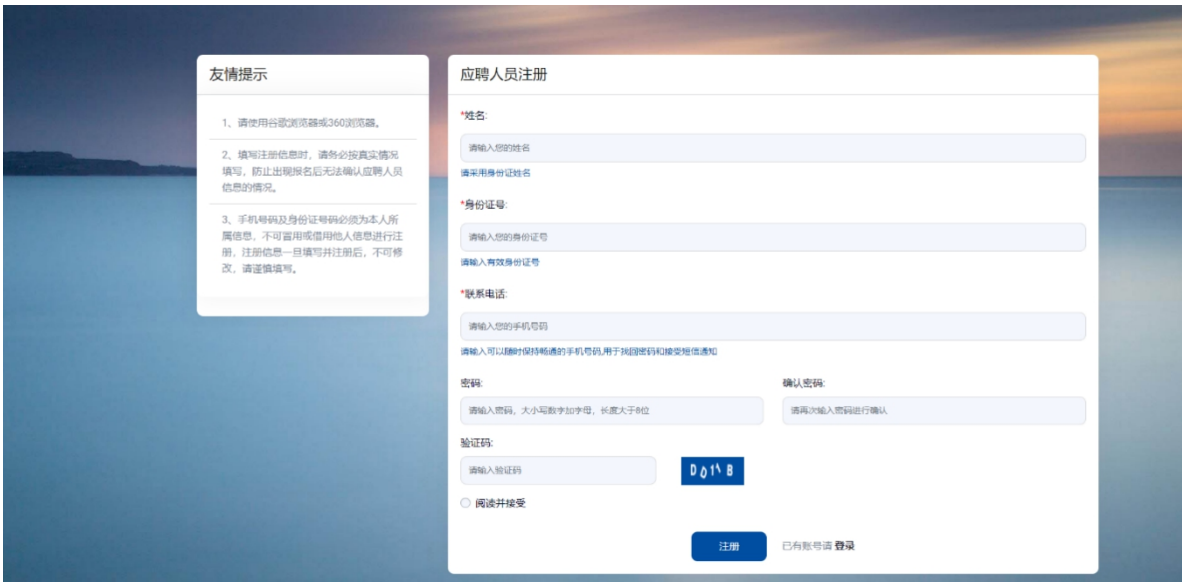

填写相应的注册信息,输入验证码,仔细阅读《诚信承诺》 《注册须知》及《应聘须知》后,同意注册即选择"阅读并接受", 点击"注册"按钮,完成注册。

(二)登录系统

进入登录界面,输入注册成功的手机号、密码,并输入验证 码,点击"登录"按钮进入系统。如下图所示:

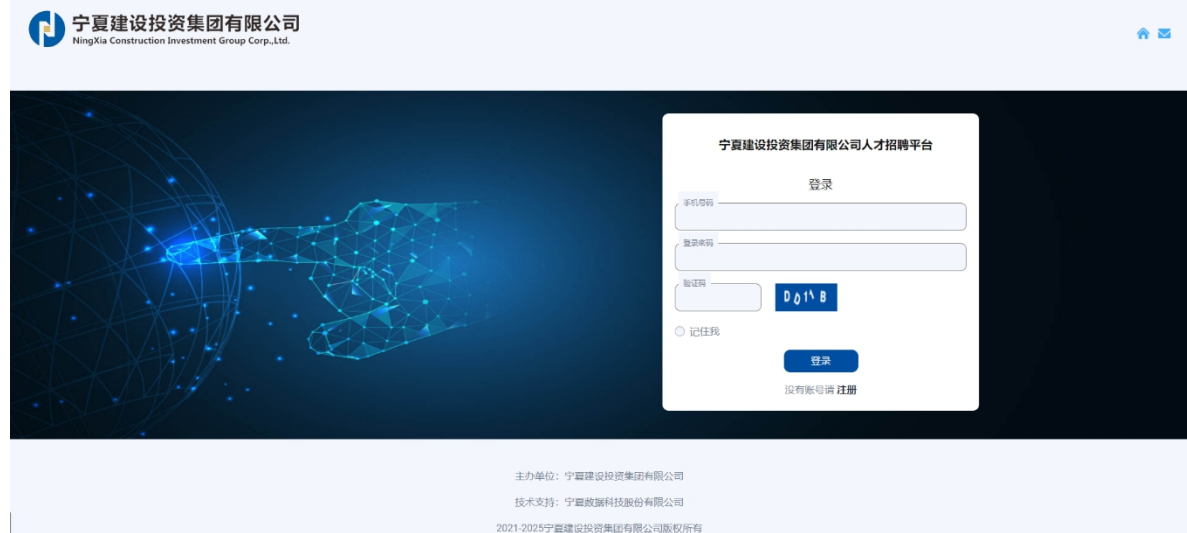

#### (三)应聘人员报名

应聘人员登录系统后,通过个人简历、附件上传、职位申请、 报名信息确认四个步骤完成报名。若电脑不显示最左边"系统菜 单"栏目,请按住 Ctrl+鼠标滚轮, 调整浏览器显示分辨率。

1、个人简历。应聘人员填写个人报名信息,"\*"为必填项, 信息填写完成后,输入验证码,点击"保存"按钮,完成"个人 简历"步骤,方可进行"附件上传"步骤。如下图所示:

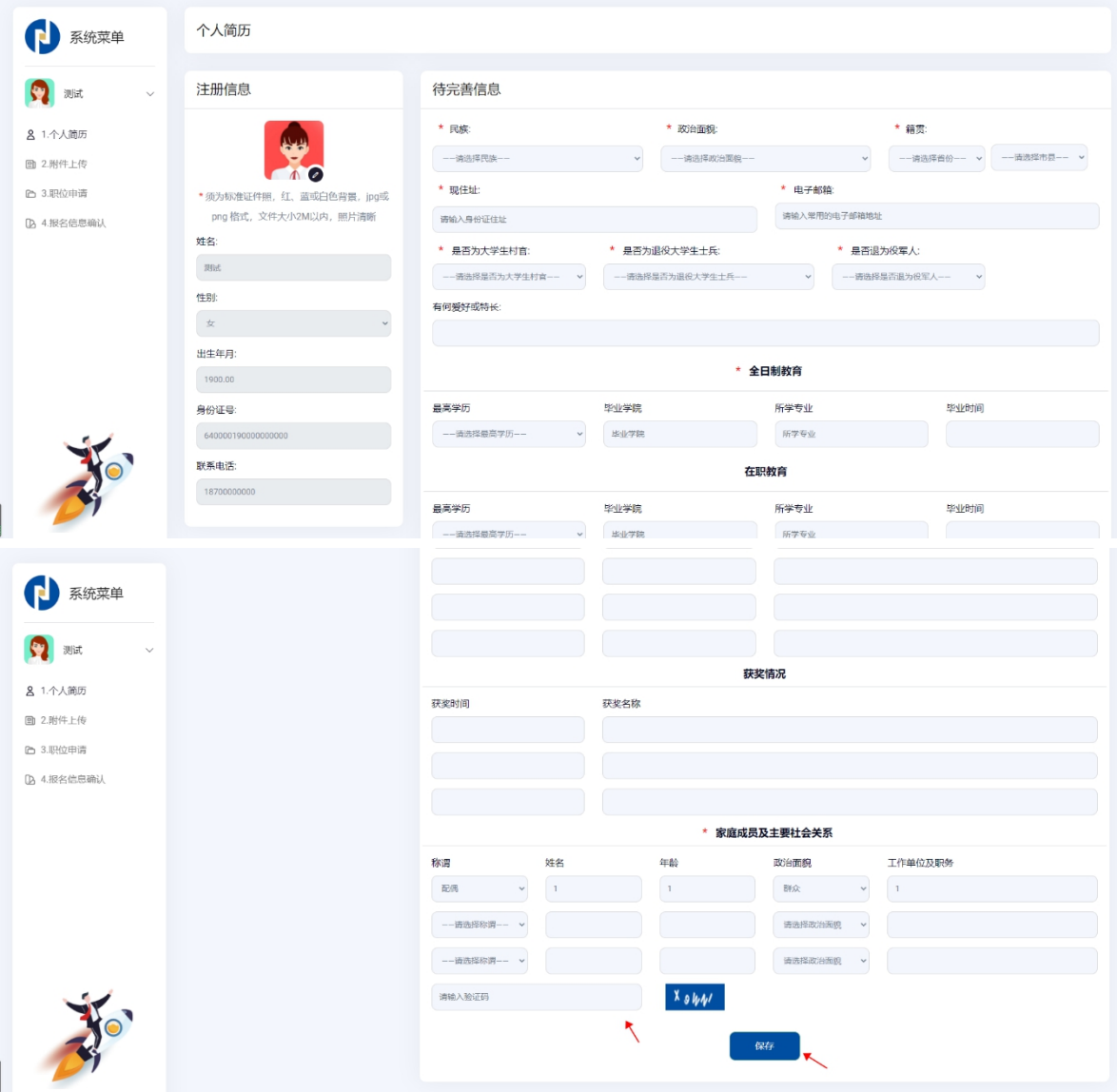

2、附件上传。应聘人员按照上传附件要求,依次点击身份 证正反面图样、学历学位证书、学信网备案表及其他学历职称资 料,"\*"为必传项,输入验证码,点击"保存"按钮后,完成"附 件上传"步骤,方可进行"职位申请"步骤。如下图所示:

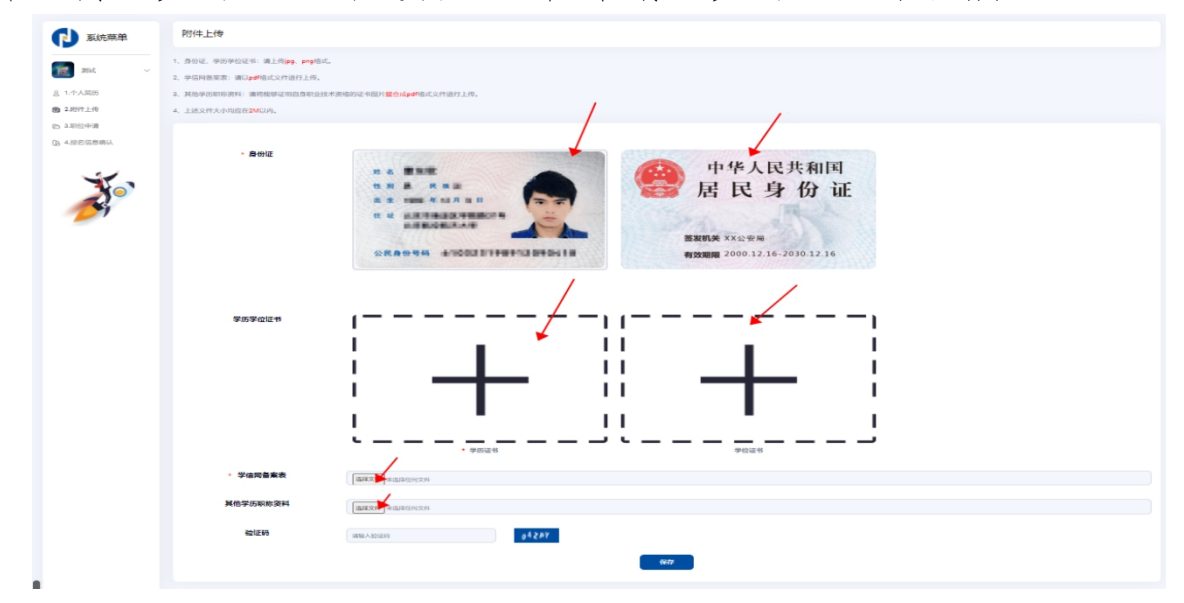

3、职位申请。应聘人员通过职位列表查看各招聘单位及岗 位信息(注意:限报一个招聘单位及岗位)。如下图所示:

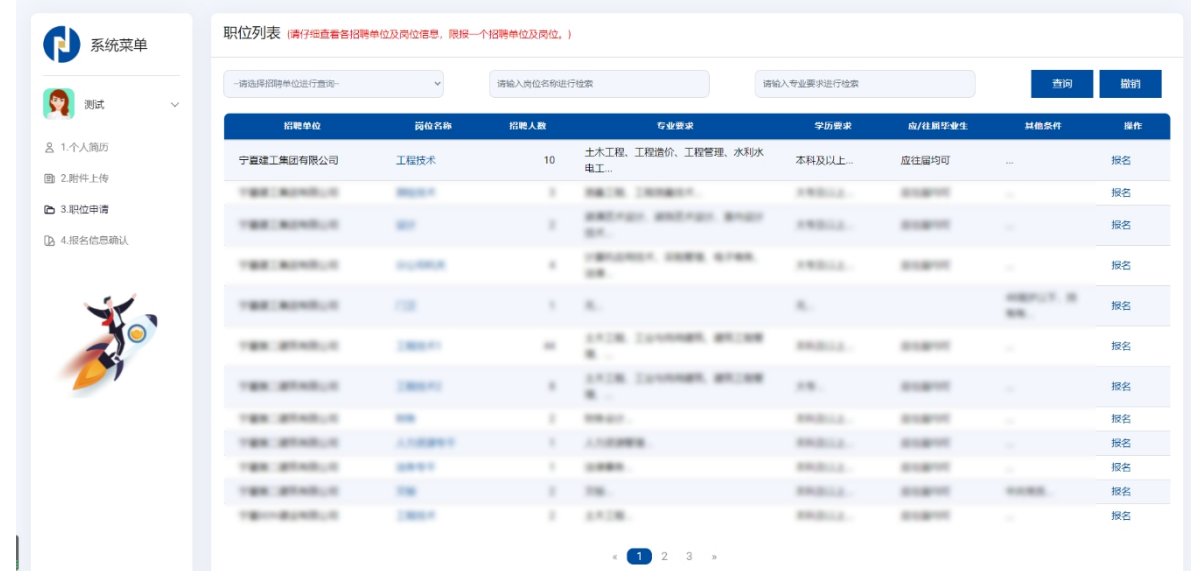

应聘人员可通过"请选择招聘单位进行查询""请输入岗位 名称进行检索""请输入专业要求进行检索"栏查询个人意向单 位和岗位;通过点击具体的"岗位名称"可查看招聘单位的详细 岗位信息。如下图所示:

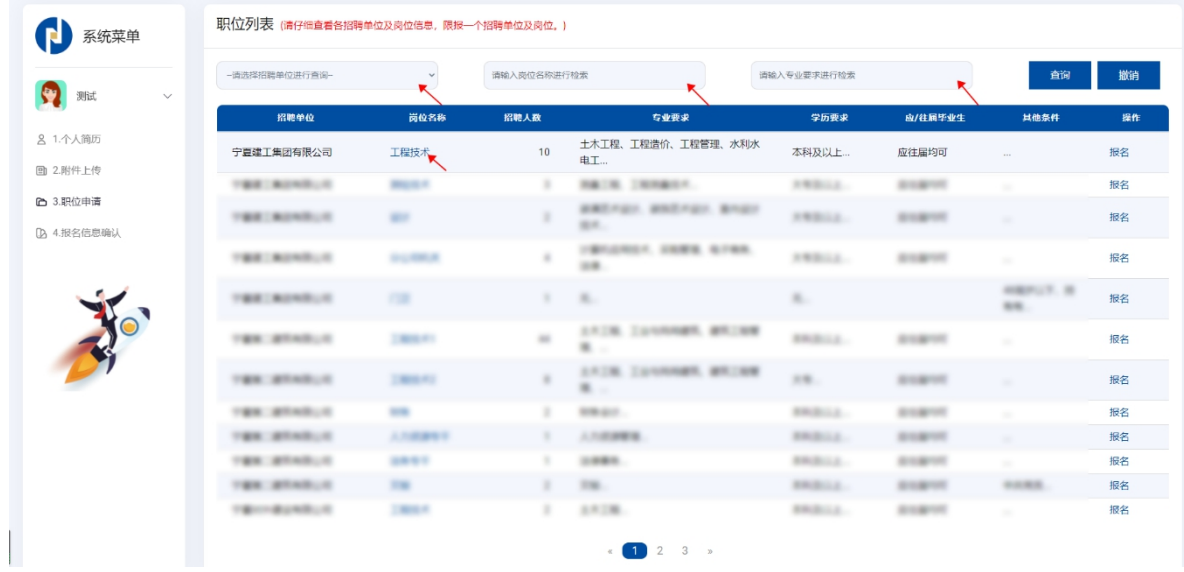

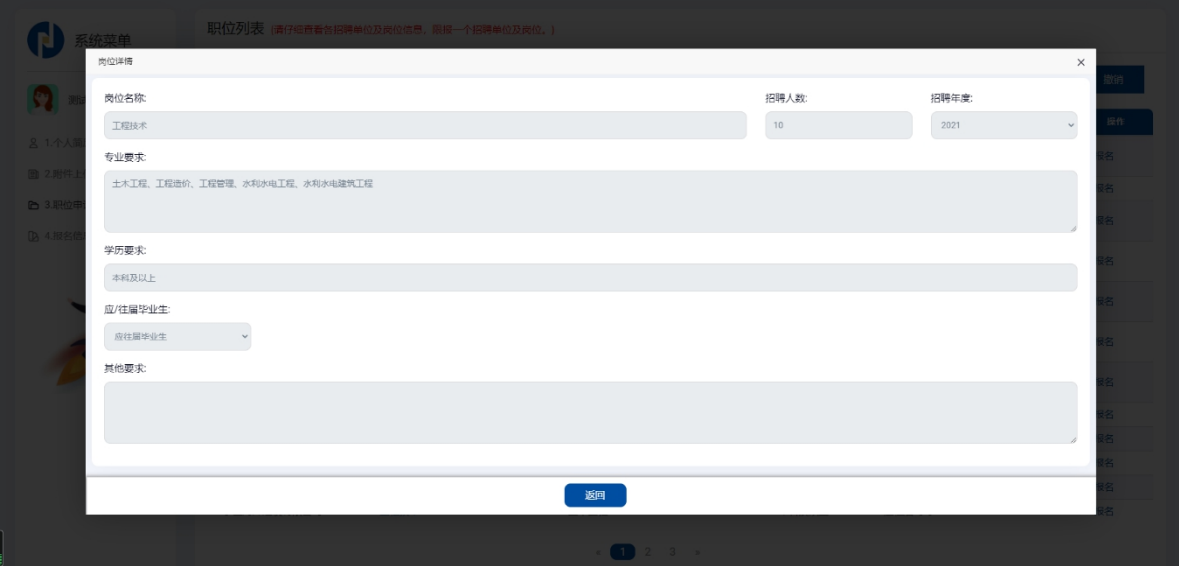

应聘人员确定好意向单位和岗位后,可点击"报名"按钮, 确定报名信息后,报名成功。如下图所示:

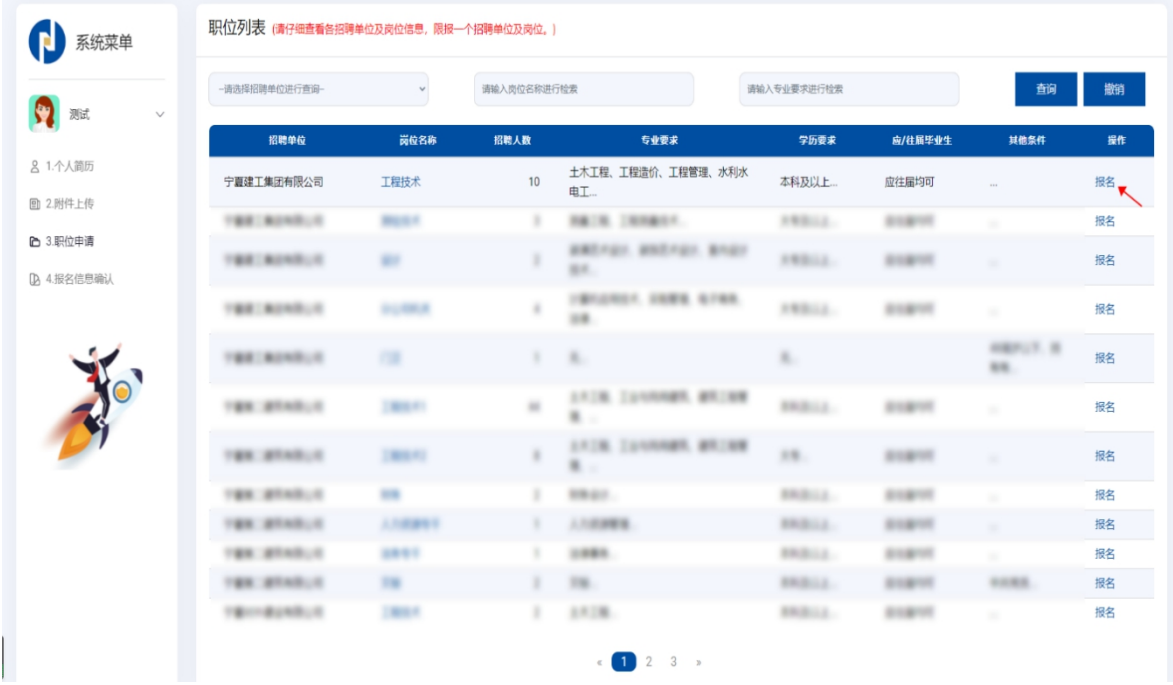

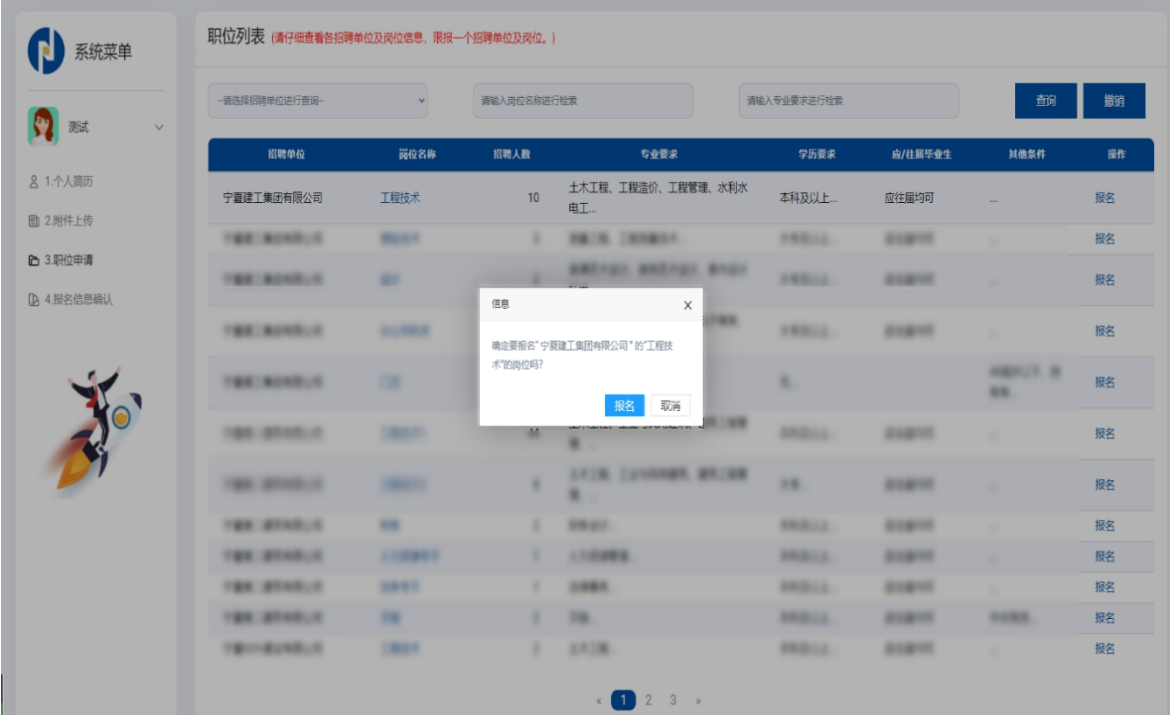

若应聘人员需要修改意向单位和岗位,可点击"撤销"按钮, 进行撤销,岗位撤销成功后可重新报名,如下图所示:

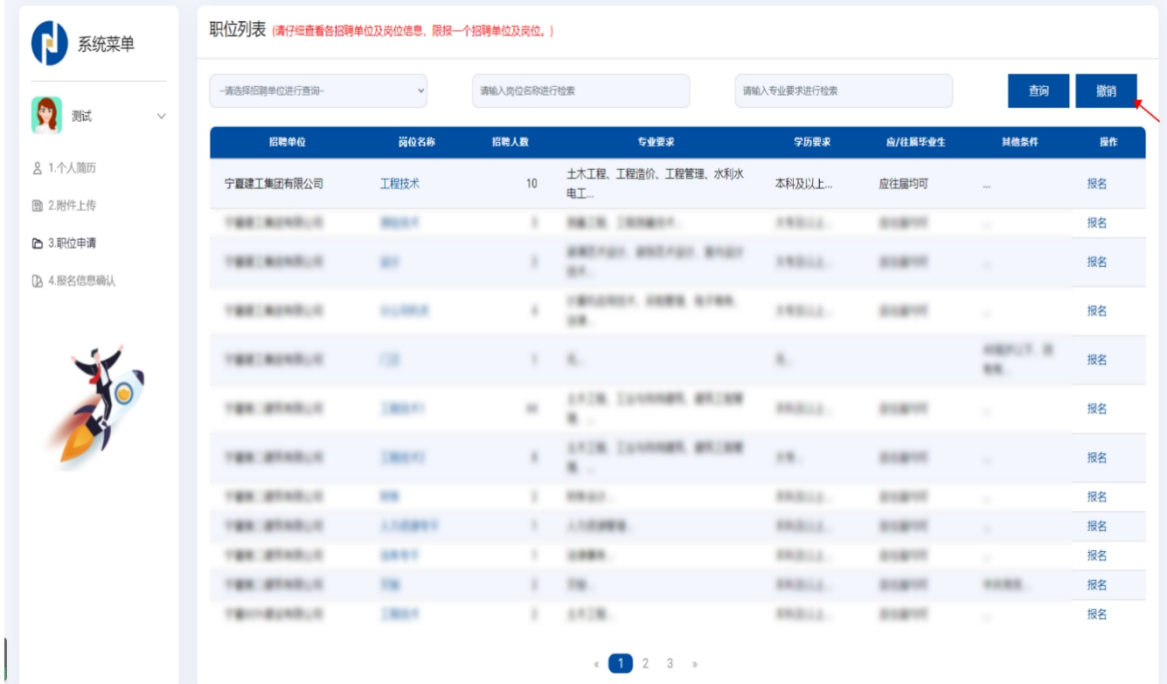

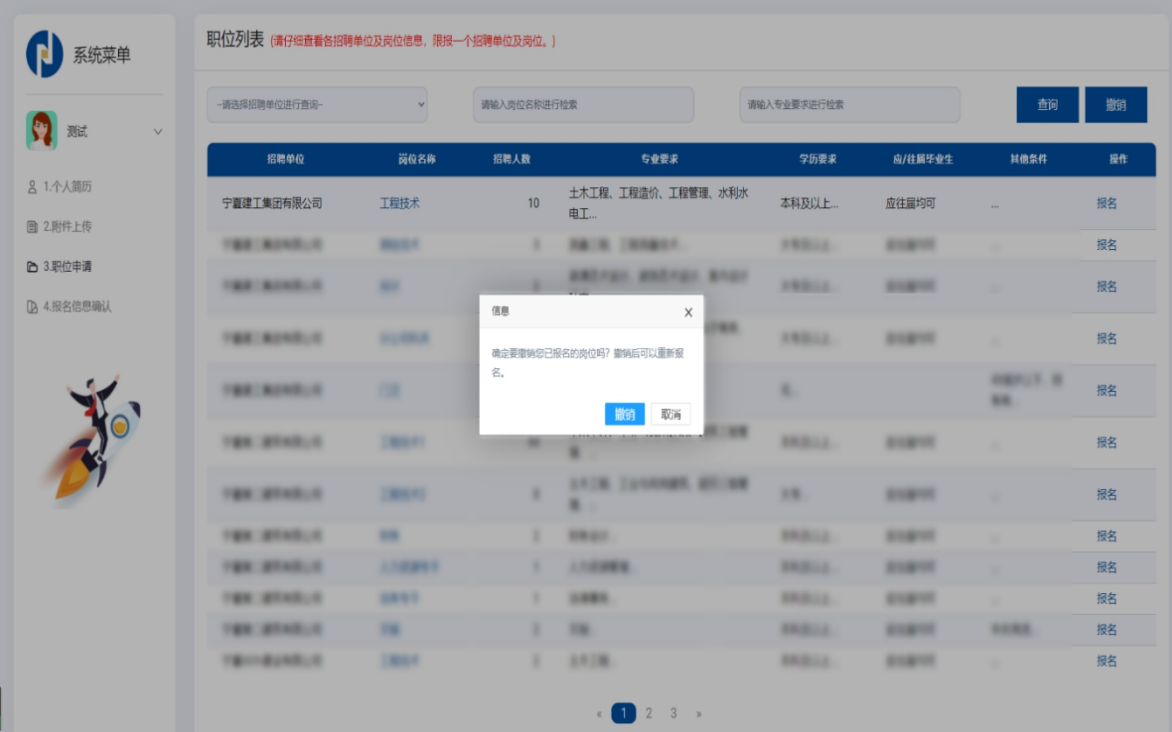

4、报名信息确认。应聘人员报名成功后,可进行"报名信 息确认"步骤,在检查完应聘报名表信息无误后,点击"确认提 交",并再次确认,信息提交后无法修改。如下图所示:

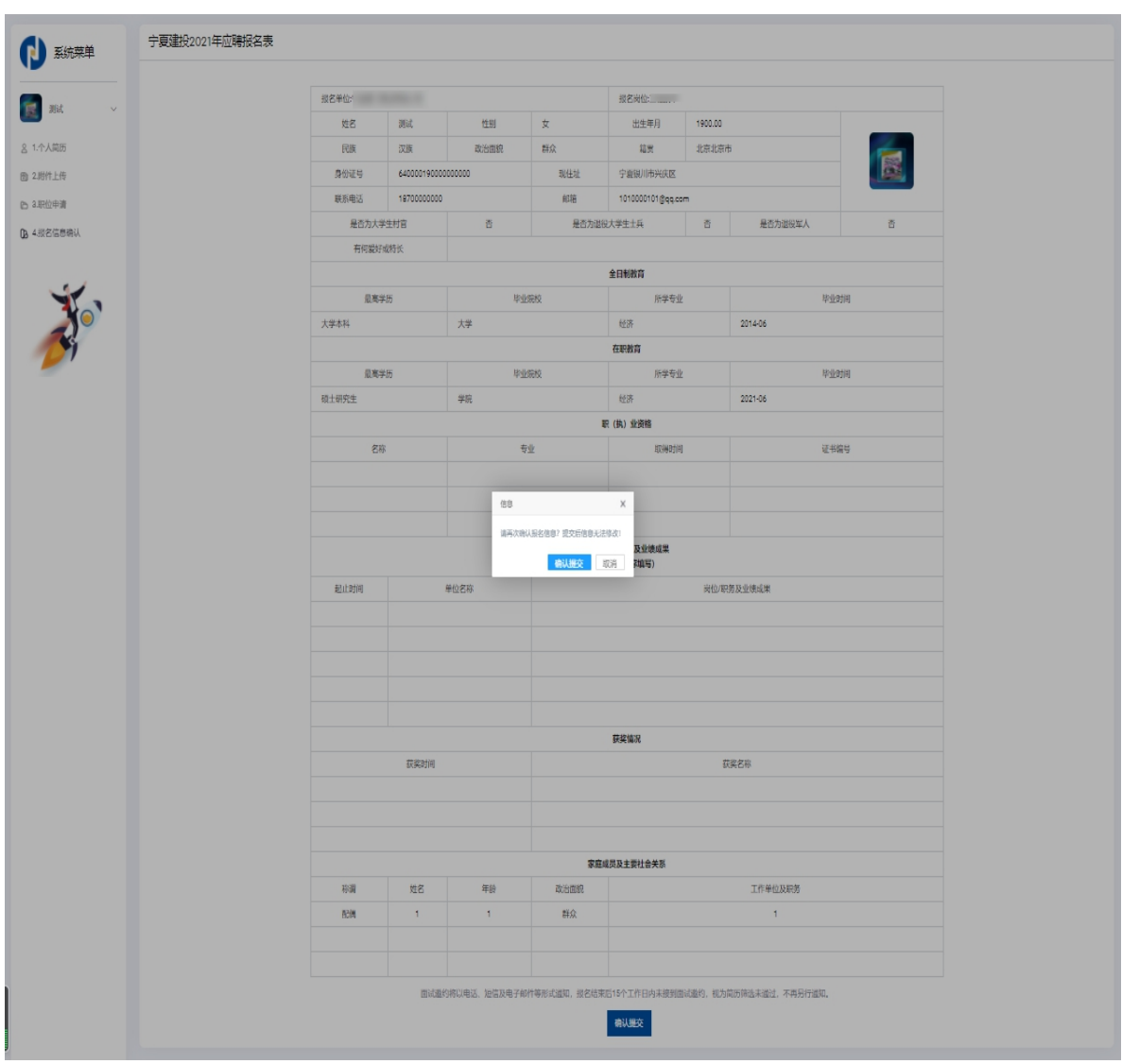

## 二、系统设置

#### (一)修改密码

通过点击平台左上角, 姓名下拉框中的"修改密码"选项, 可进行密码修改。如下图所示:

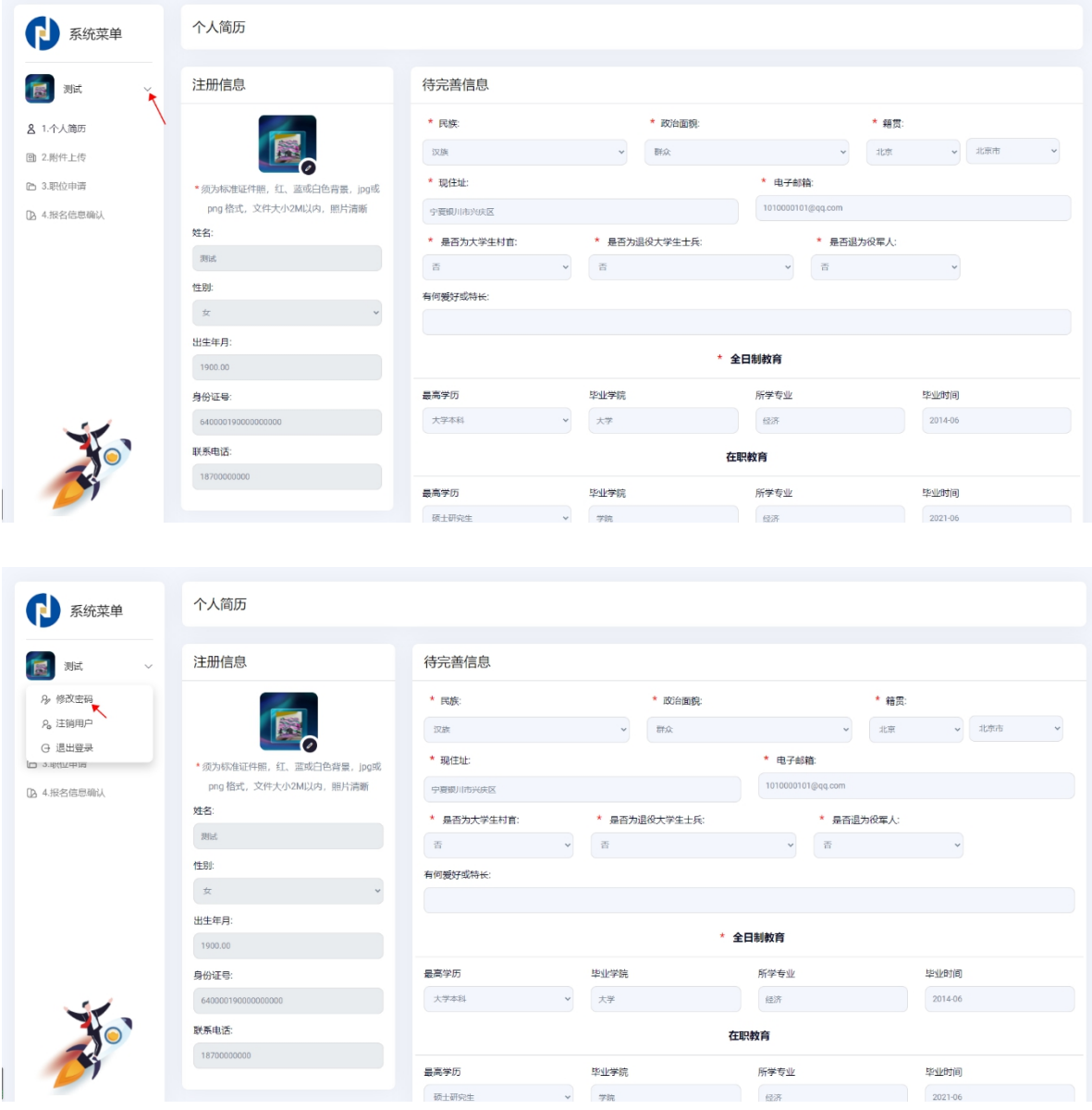

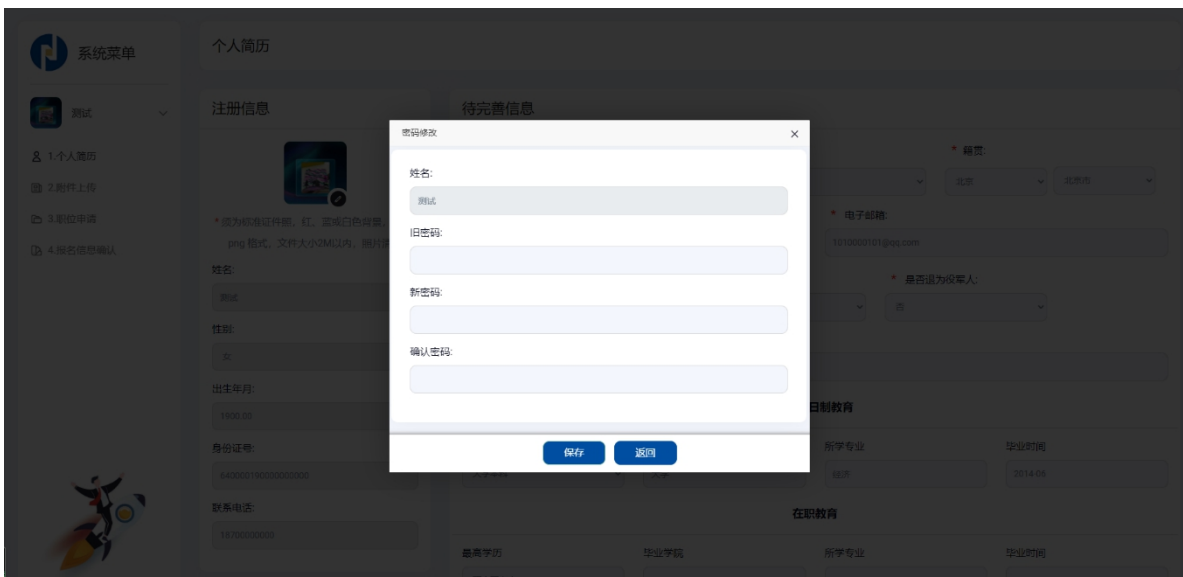

## (二)注销用户

若应聘人员在注册信息提交后,发现注册信息错误,请登录 招聘平台,通过点击平台左上角,姓名下拉框中的"注销用户" 选项,进行注销,注销后重新注册即可完成报名;若应聘人员已 经确认报名,将无法注销用户。如下图所示:

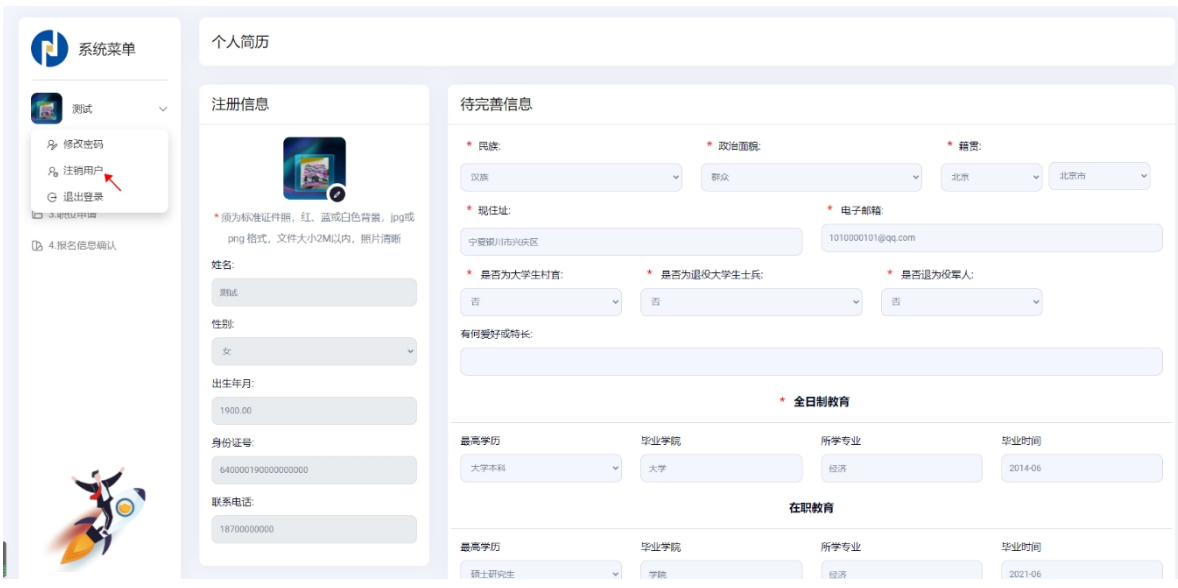

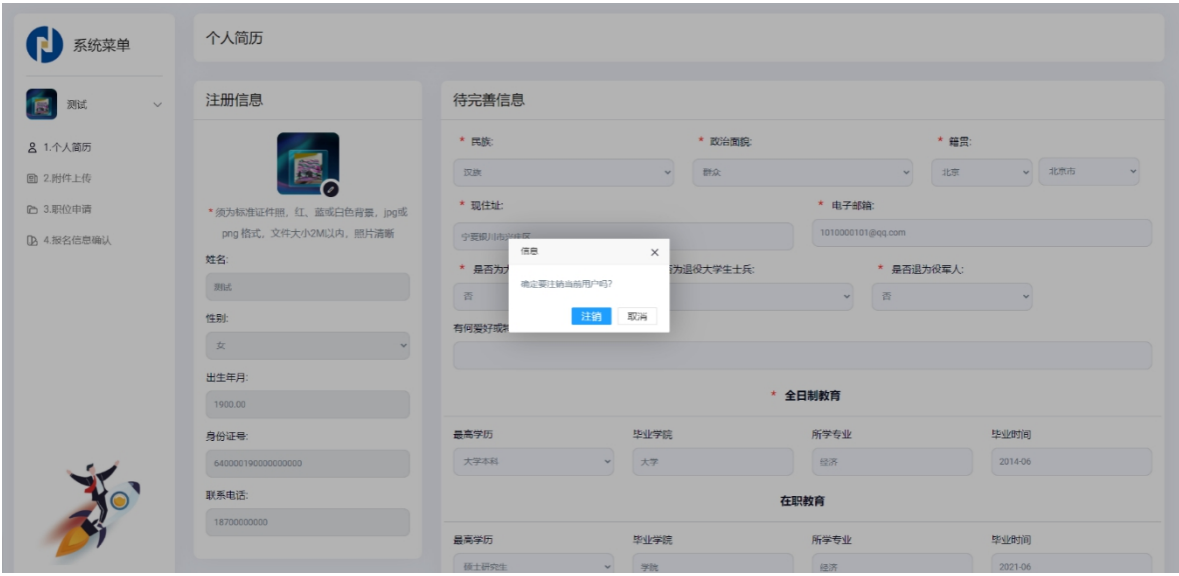

## (三)安全退出

通过点击平台左上角, 姓名下拉框中的"退出登录"选项, 可安全退出平台。如下图所示:

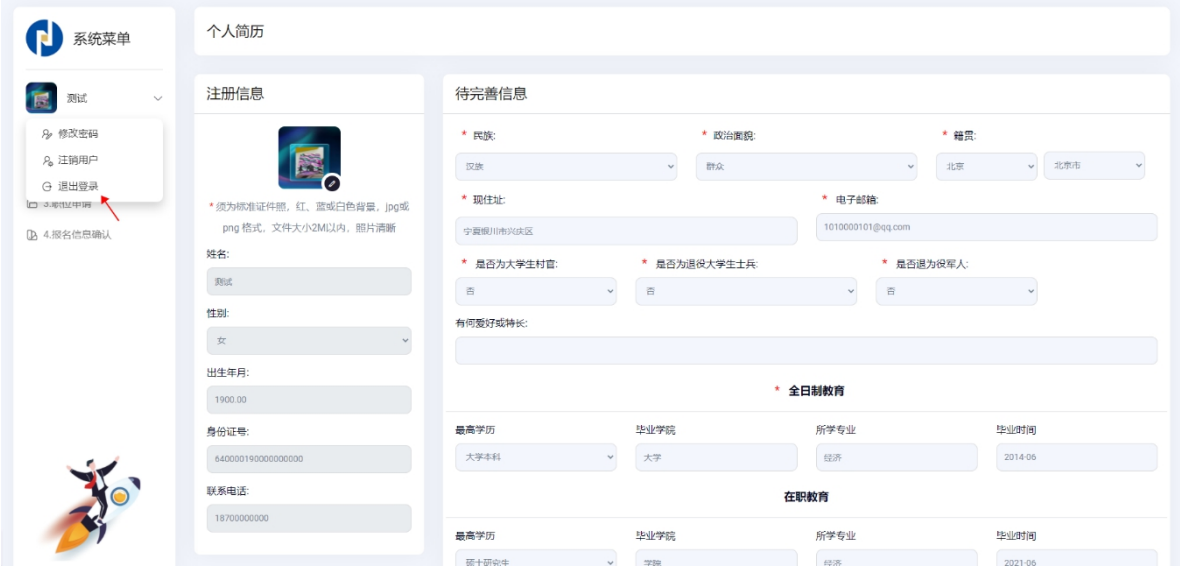